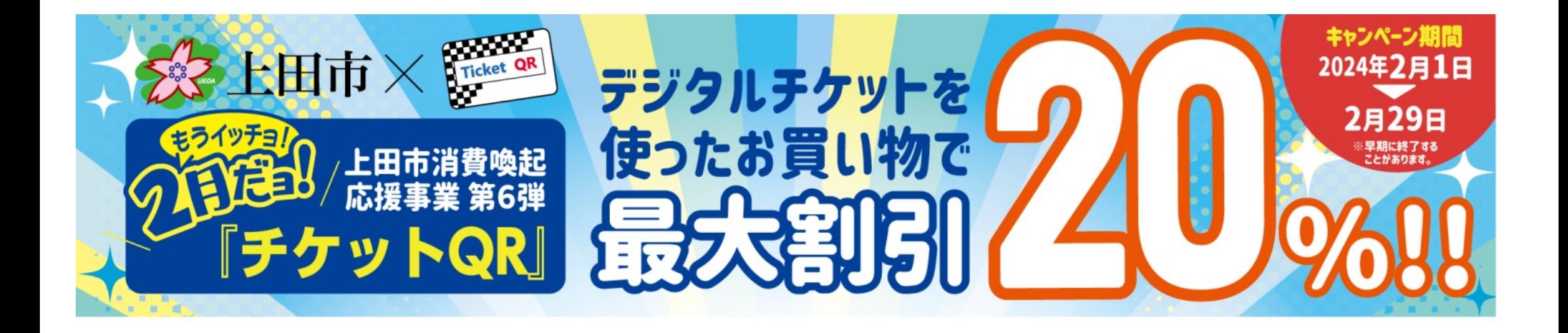

# 【利用者様向け】導入・利用マニュアル

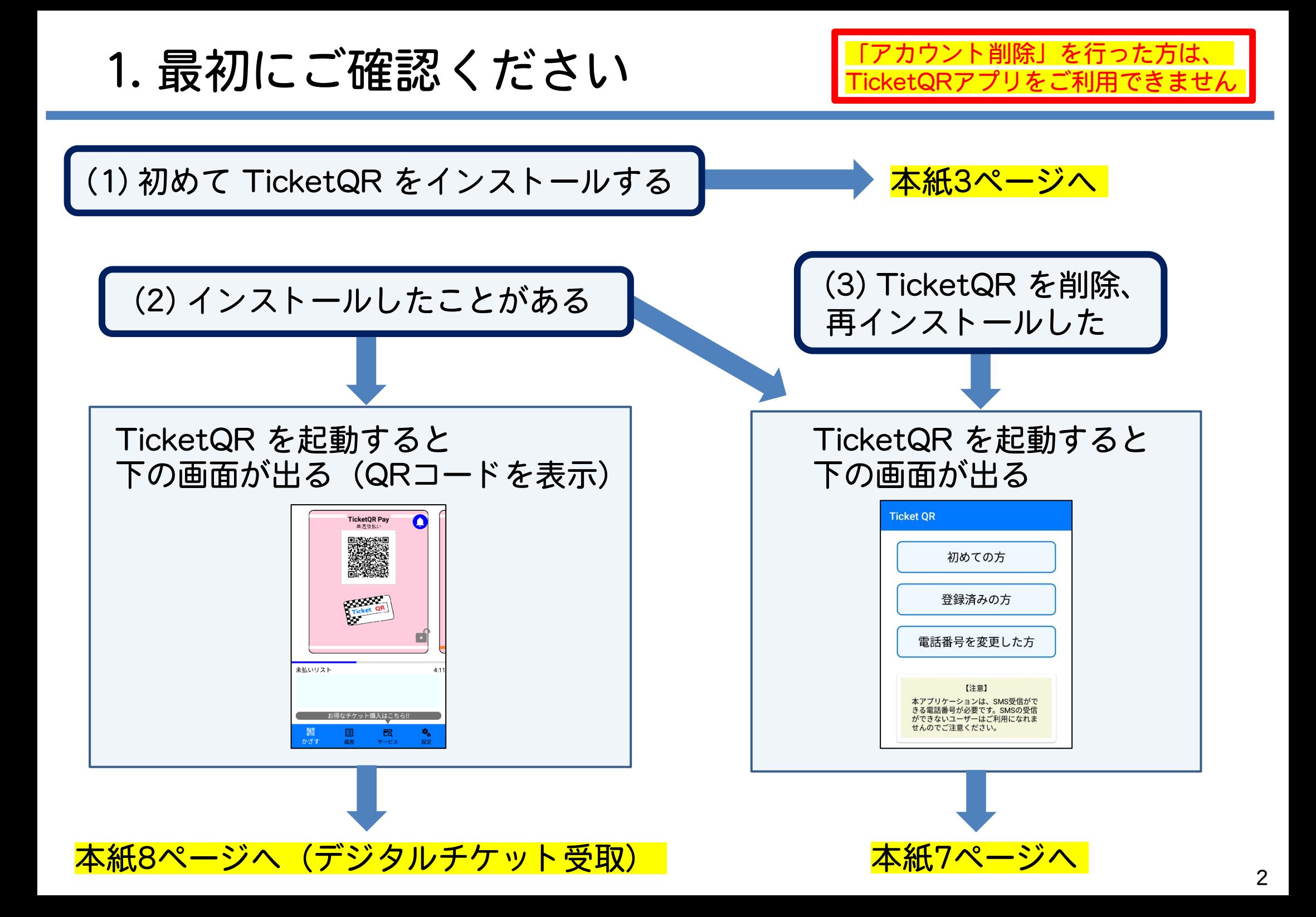

2. TicketQRアプリ ダウンロード・インストール

Android ※ インストール時に Gmail アドレス・パスワードによる認証が必要な場合があります

QRコード読み取り

またはGoogle Playにて「TicketQR」で検索、 [インストール] ボタンを押す

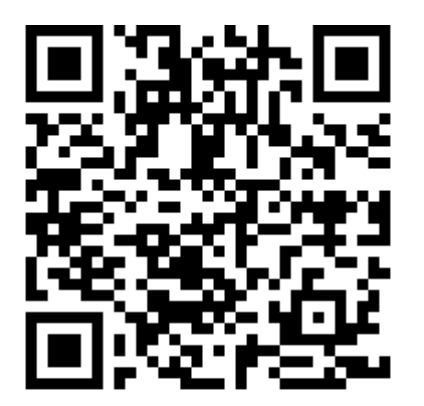

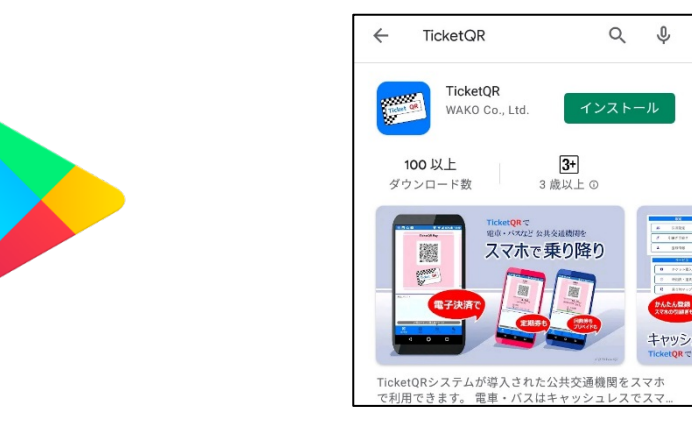

iPhone ※ インストール時に Apple ID・パスワードによる認証が必要な場合があります

QRコード読み取り

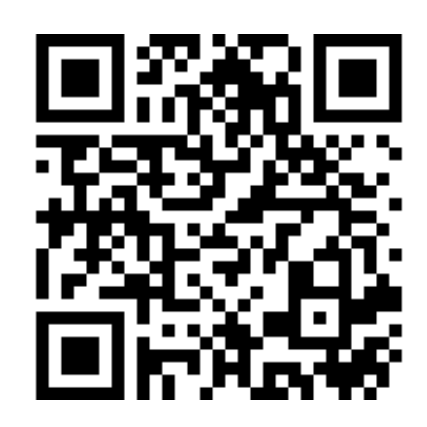

またはApp Storeにて「TicketQR」で検索、 [入手] ボタンを押す App Storeプレビュ TicketOR WAKO VK

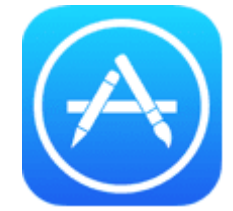

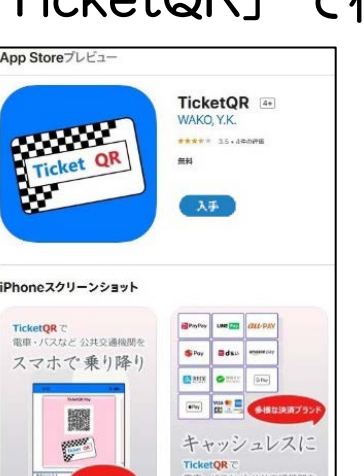

3. アプリ 初期設定①

### ①TicketQR アイコンを押す ② [初めての方] を押す

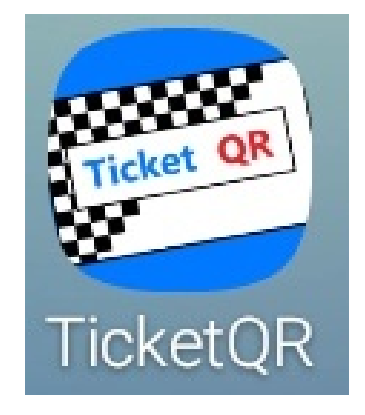

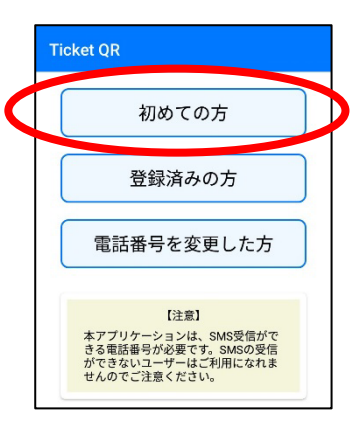

## ③スマホの電話番号・生年月日を入力し [利用規約に同意してSMS認証へ] を押す

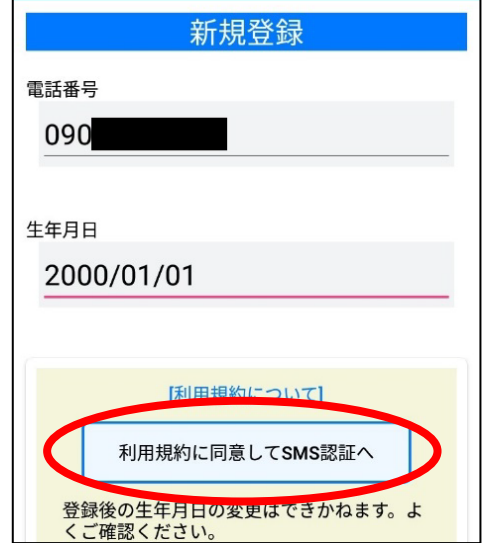

## ④ [認証コードを取得する] を押す

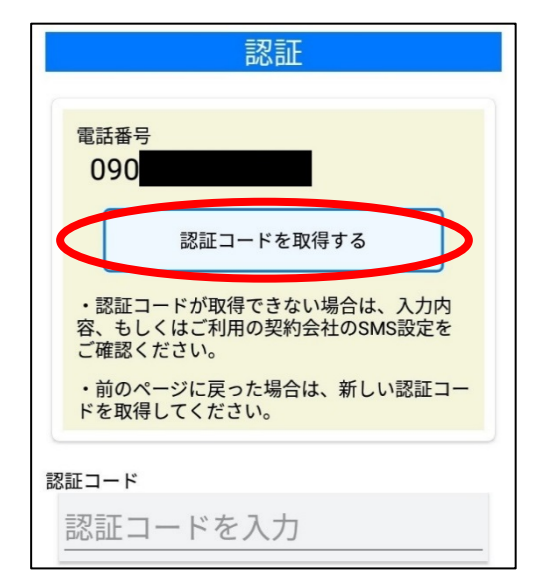

3. アプリ 初期設定②

⑤SMS(ショートメール) アプリに認証コードが 届きます ※

押してください

⑥TicketQRアプリに戻り 認証コードを入力

## ⑦TicketQRが起動します

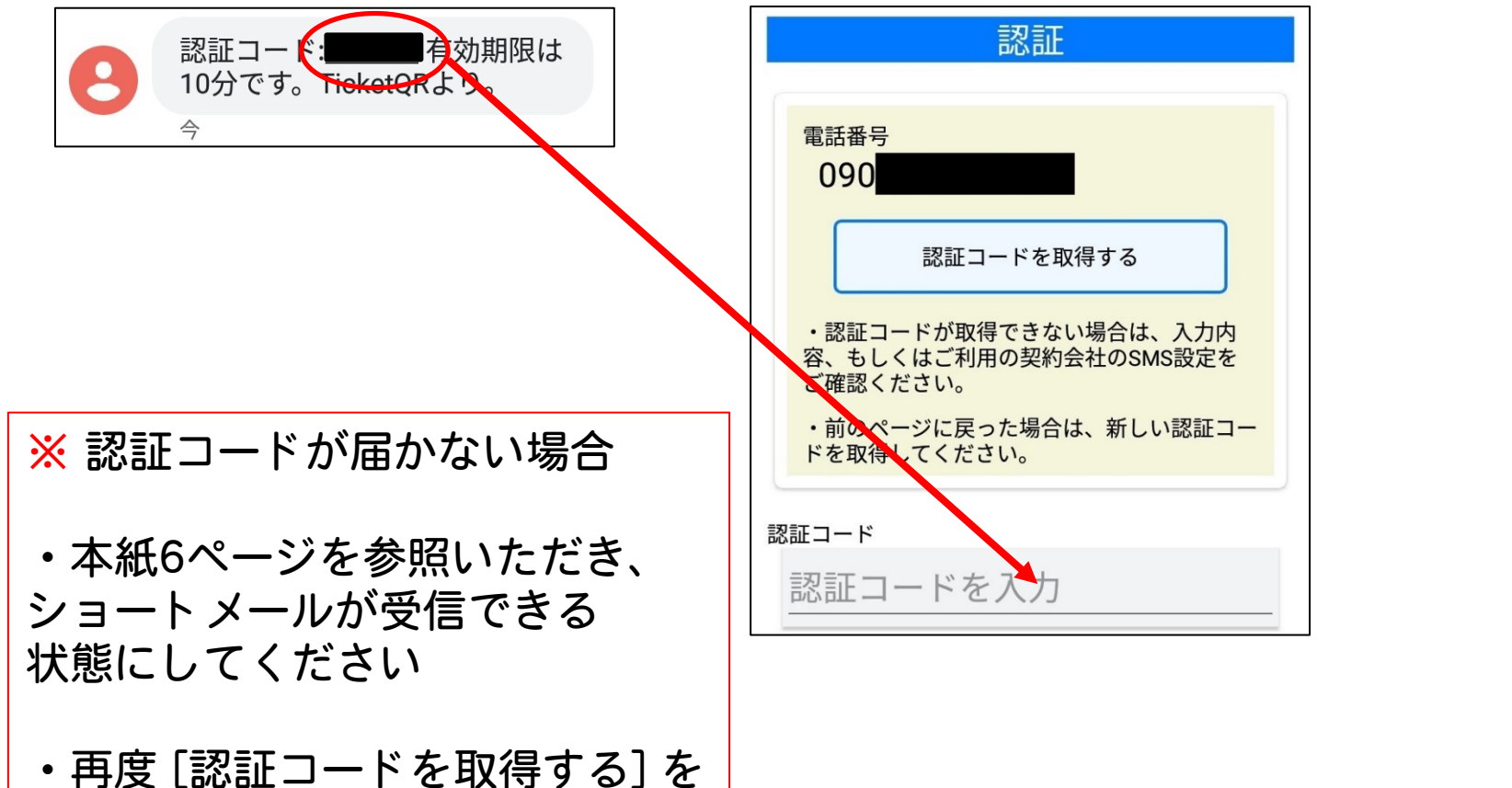

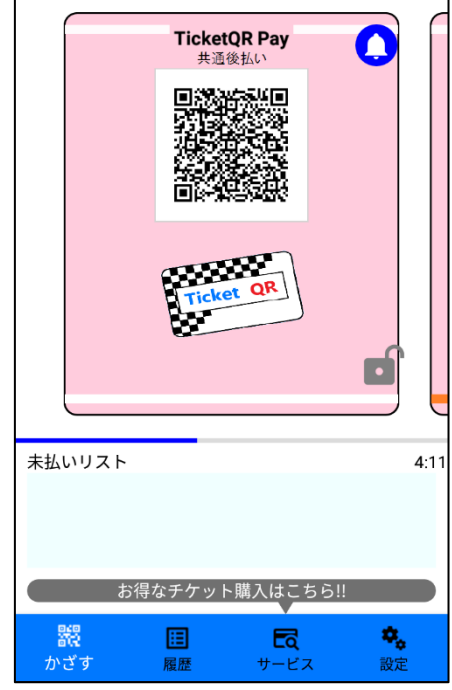

## 【参考】認証コードが届かない場合

【Android】 ※ 標準アプリ「メッセージ」の場合

設定 → アプリと通知 → アプリ情報 → 「メッセージ」→ アプリの通知 をON

【iPhone】 ※ 標準アプリ「 iMessage 」の場合

(1) iPhoneを再起動する

(2) ネットワーク接続を確認する

(3) 設定 → メッセージ → iMessageをオンにする

【Android・iPhone共通】

・Wi-Fiを off にすると、ショートメールが届くことがあります

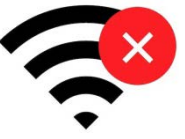

- ・スマホ本体や、セキュリティソフトの設定を確認します 「電話帳に登録していない電話番号からのショートメールを拒否する」を解除する、など
- ・格安SIMや格安プランの場合、 そもそもショートメール機能が契約されていない場合もあります

[https://www.nttdocomo.co.jp/info/spam\\_mail/measure/sms/](https://www.nttdocomo.co.jp/info/spam_mail/measure/sms/) DoCoMo 楽天 <https://network.mobile.rakuten.co.jp/faq/detail/00001362/>

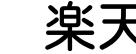

au <http://www.au.kddi.com/support/mobile/trouble/forestalling/mail/sms-spam/>

**SoftBank** <http://www.softbank.jp/mobile/support/iphone/antispam/sms/>

## 4. アプリ [登録済みの方]

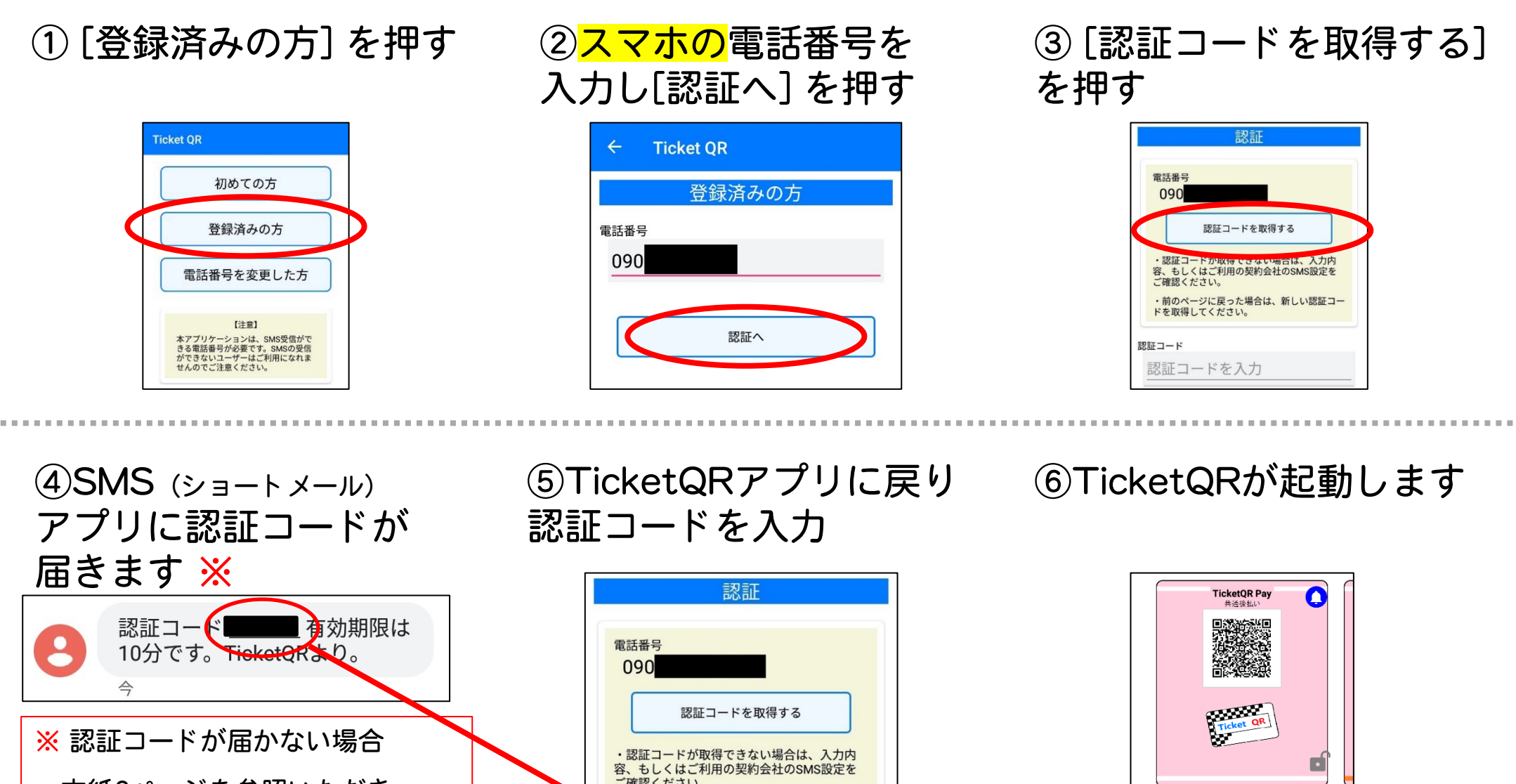

・本紙6ページを参照いただき、 ショートメールが受信できる状態に してください

・再度 [認証コードを取得する] を 押してください

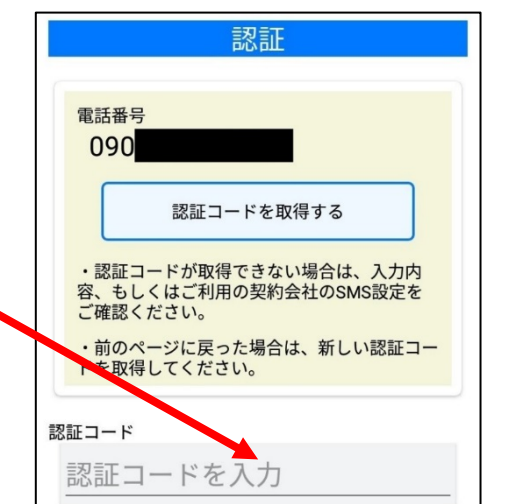

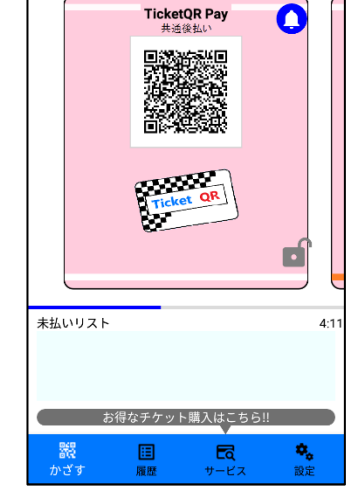

5. デジタルチケット 受け取り①

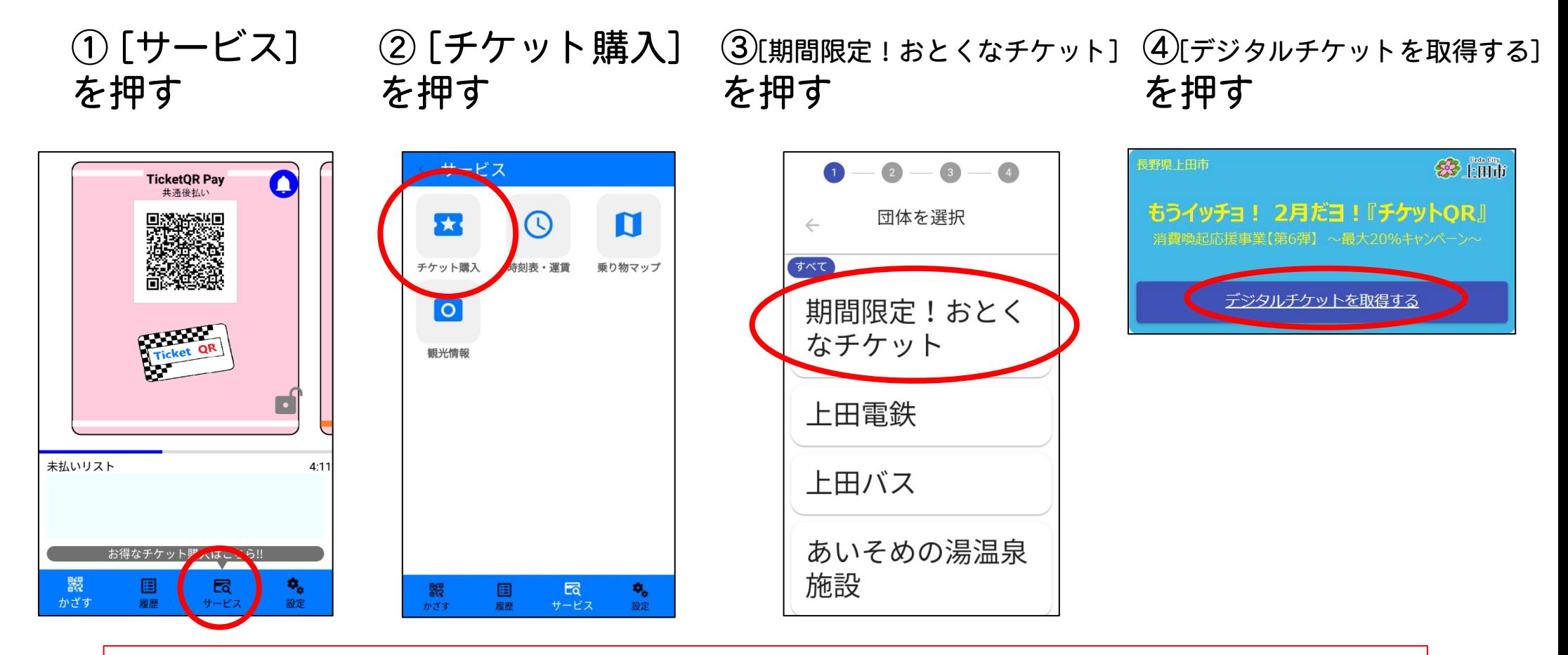

※ [チケット購入] を押したとき、画面が固まったり、画面が③に変わらなかったり、 何も表示しない白い画面になる場合

- ・TicketQRアプリを含め、起動しているすべてのアプリを終了します
- ・スマホの電源をいったんOFFにし、ONにします
- ・TicketQRアプリを起動し、①の手順から行います
- ※ 画面デザインや入力内容は、変更される場合があります

5. デジタルチケット 受け取り②

⑤ [デジタルチケットを申し込む] を押す

6アンケートに回答、スマホの電話番号を 入力、[SMSで認証コードを受け取る] を押す

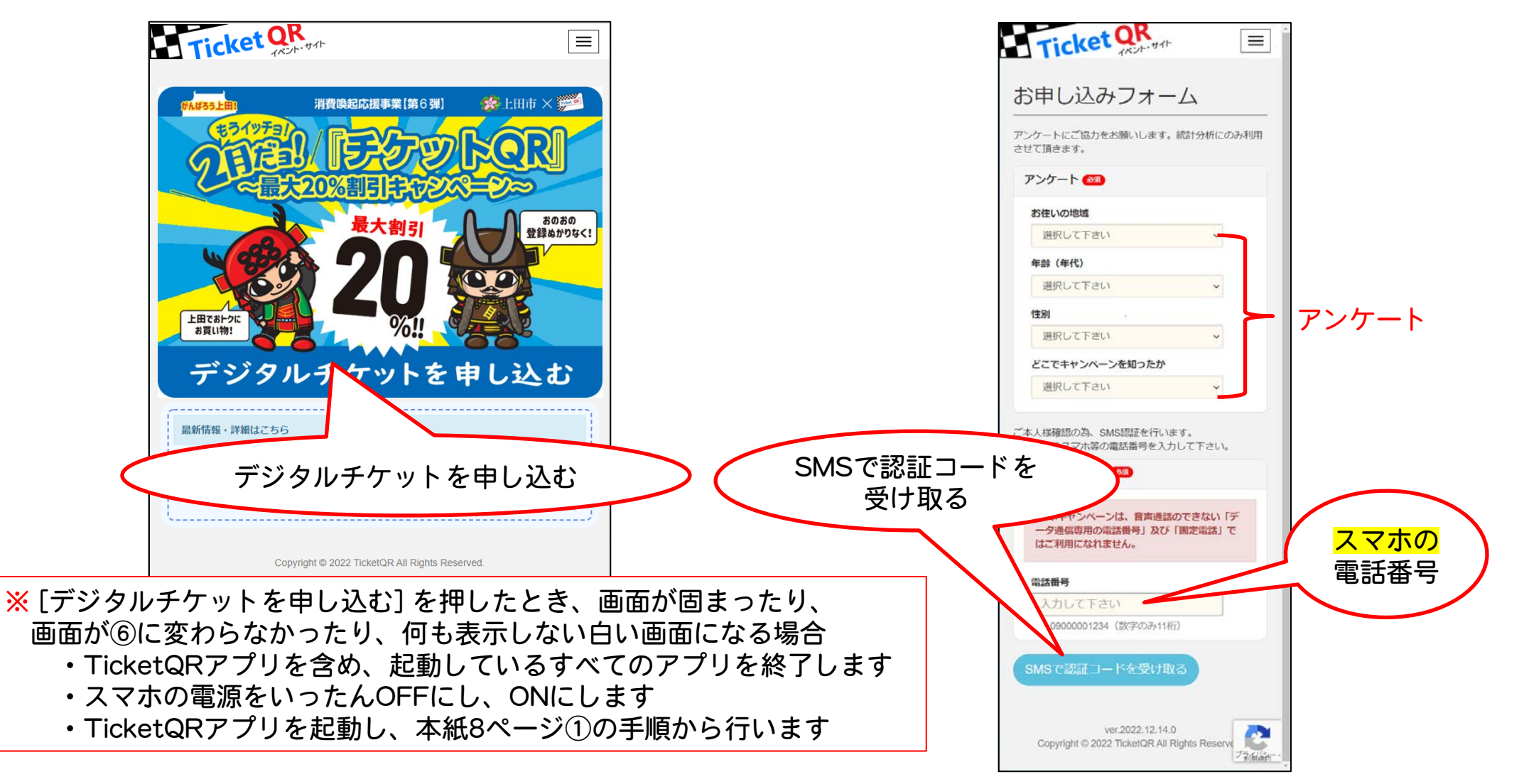

※ 画面デザインや入力内容は、変更される場合があります

5. デジタルチケット 受け取り③

### ⑦SMS(ショートメール)アプリに届いた 認証コードを入力し、 [デジタルチケットを受け取る] を押す

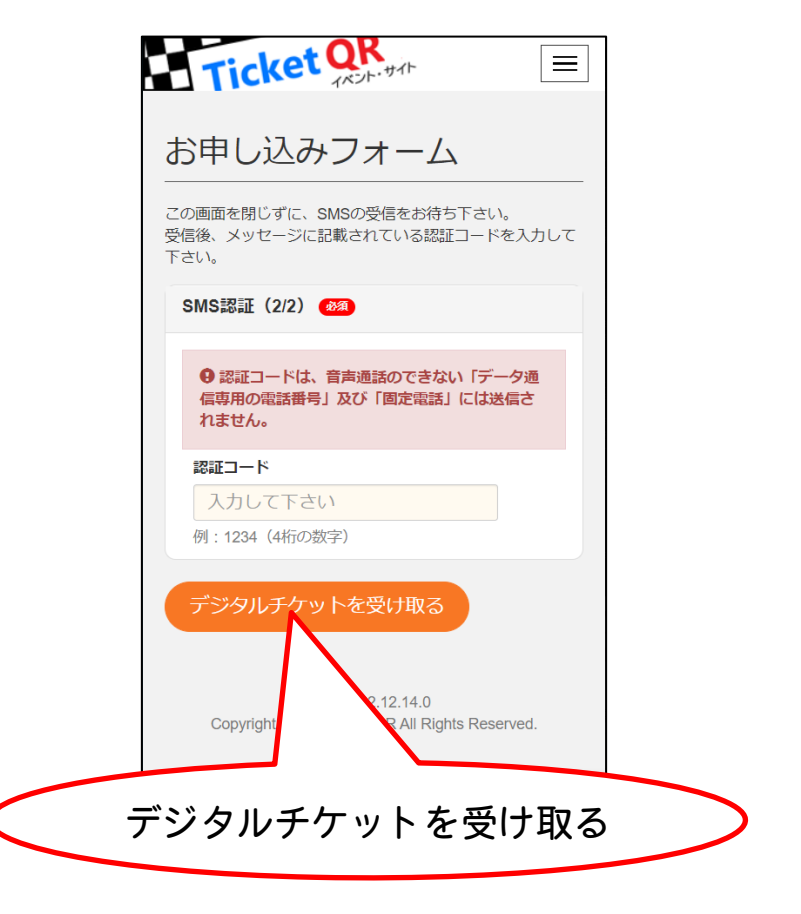

⑧下図の画面が表示されていることを 確認します

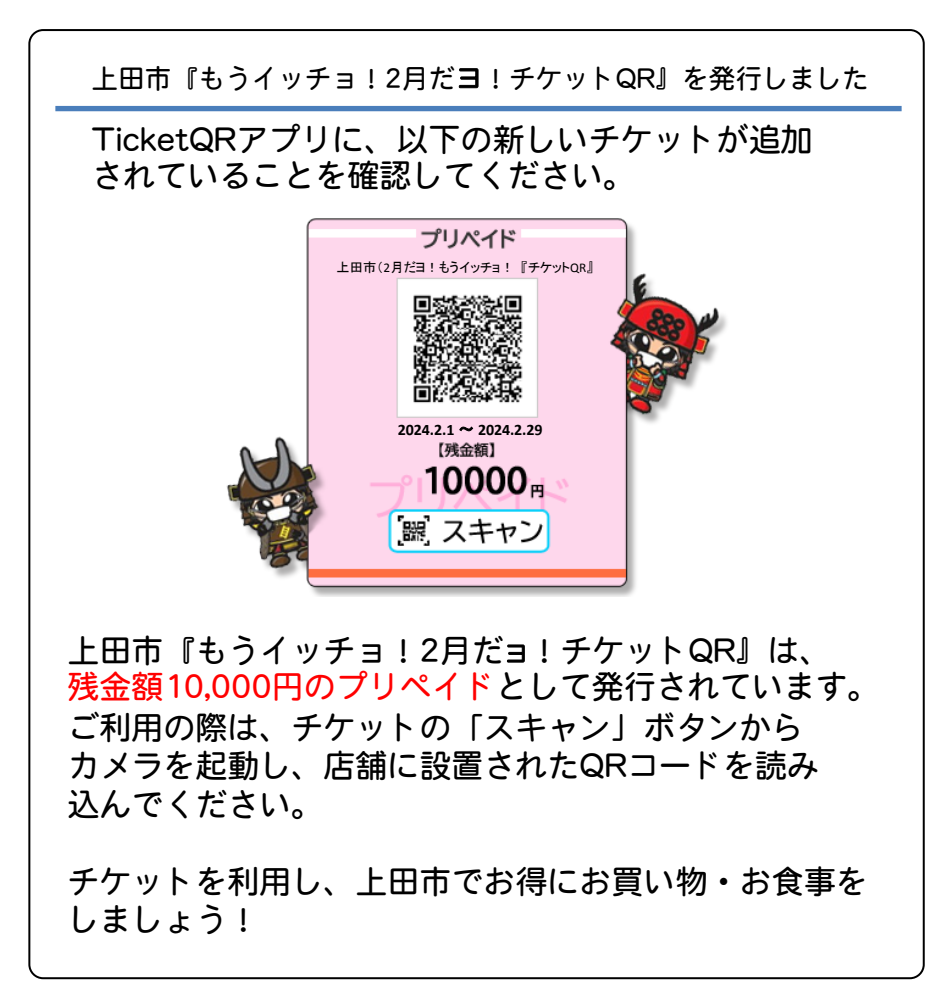

※ 画面デザインや入力内容は、変更される場合があります ※ 音声通話のできない「データ通信専用の電話番号」 および「固定電話」では、ご利用になれません

デジタルチケット 受け取り④ Android・iPhone 共通

⑨TicketQRアプリに切り替えて [かざす] を押し、 画面を左へスライドさせる

⑩デジタルチケットが 表示されていることを確認する

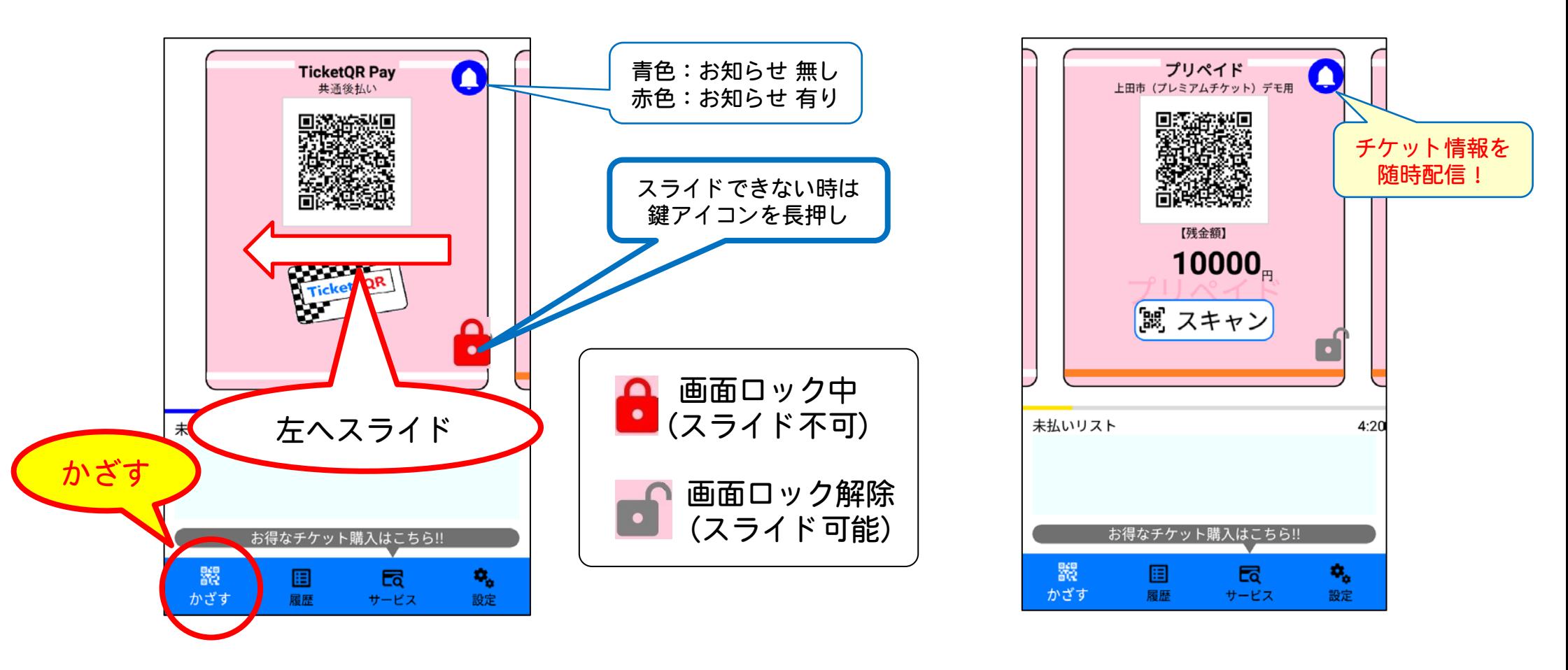

※ 画面デザインは、変更される場合があります

## 6. デジタルチケット 使いかた① Android・iPhone 共通

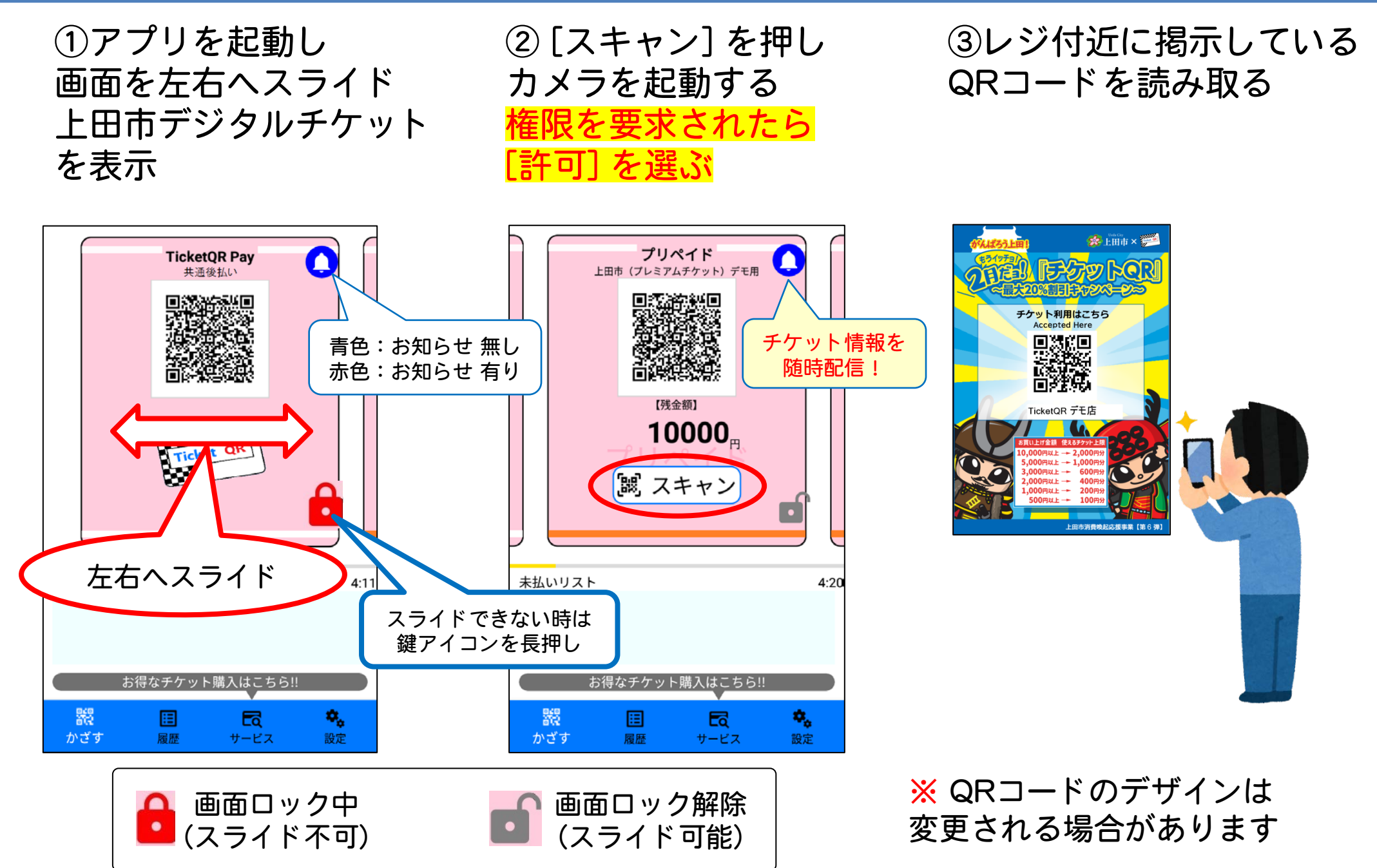

6. デジタルチケット 使いかた②

④チケット金額を選び [支払う] を押す

⑤お店の方に支払画面を提示、 デジタルチケット金額を確認 してもらい [確定] ボタンを押す

⑥決済完了画面を お店の方に提示し、 [戻る] を押す

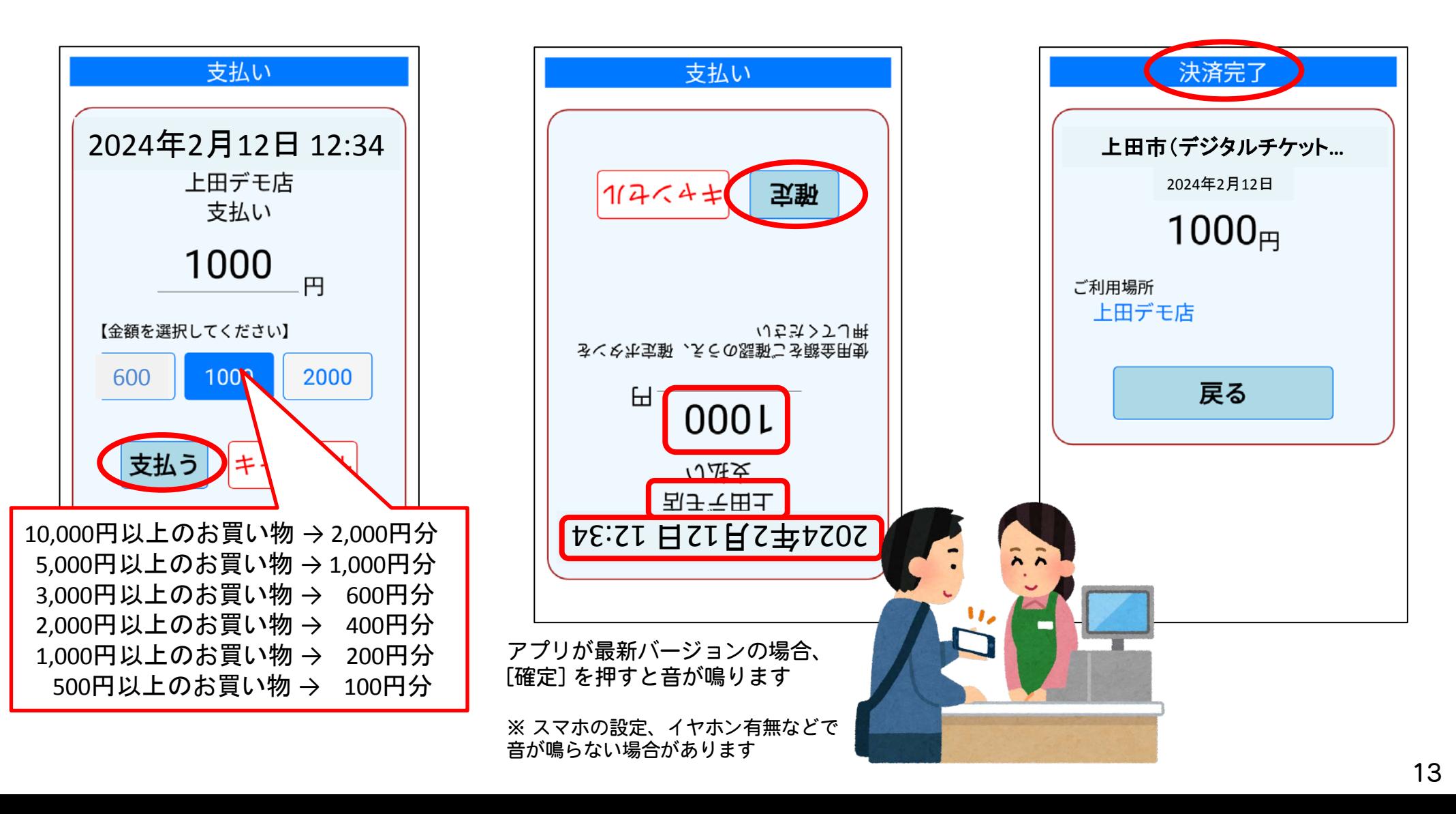

6. デジタルチケット 使いかた③

### ⑦<u>差額を支払います</u> お店の方が認める任意の手段で支払います

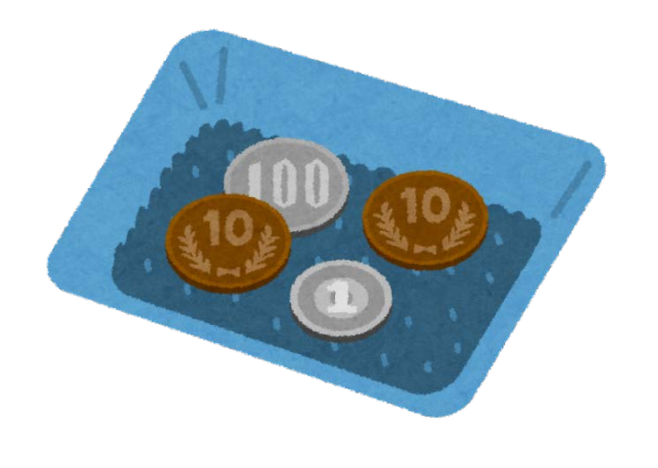

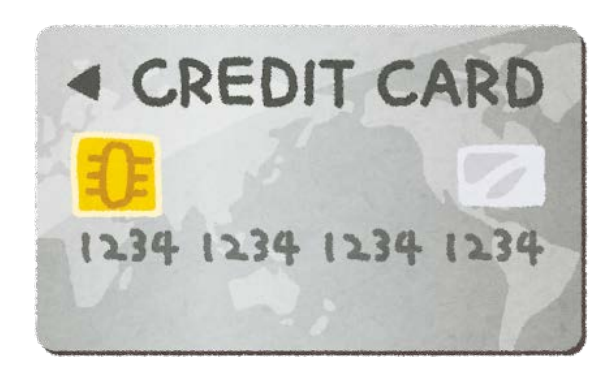

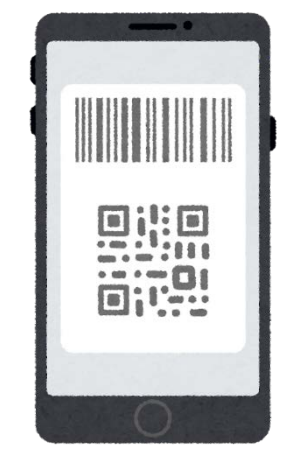

【現金】 【クレジットカード】 【QRコード決済】

など

## 6.【参考】使用できるデジタルチケットについて

・デジタルチケットは、<mark>お買い上げ金額の20%が上限</mark>です

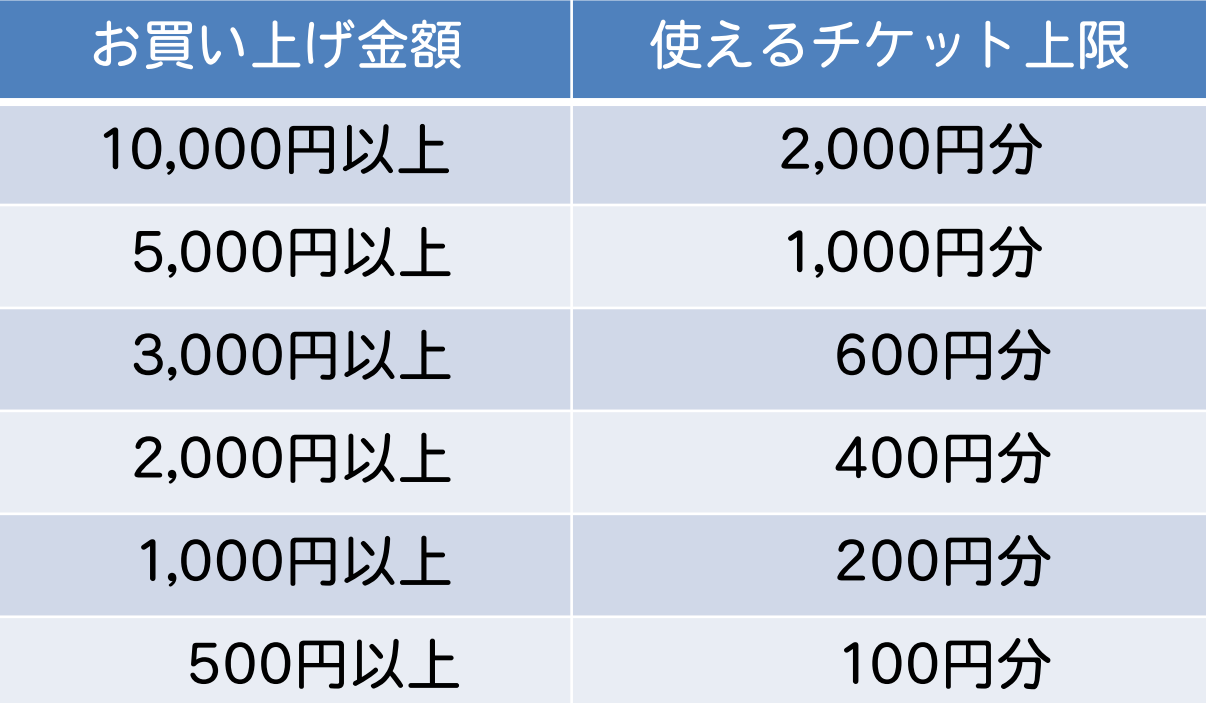

- ・1会計で利用できるデジタルチケットは、 2,000円分/1,000円分/600円分/400円分/200円分/100円分 いずれか1枚です
- ・同一店舗での同一スマホによるチケット利用は1日1回に制限されます (日付が変われば、前日と同じ店舗でデジタルチケットを利用できるようになります)
- ・キャンペーン期間は <mark>2024年2月1日~2月29日</mark>ですが、早期に終了することがあります